# **Customer Register Assist**

# for Android

## 目次

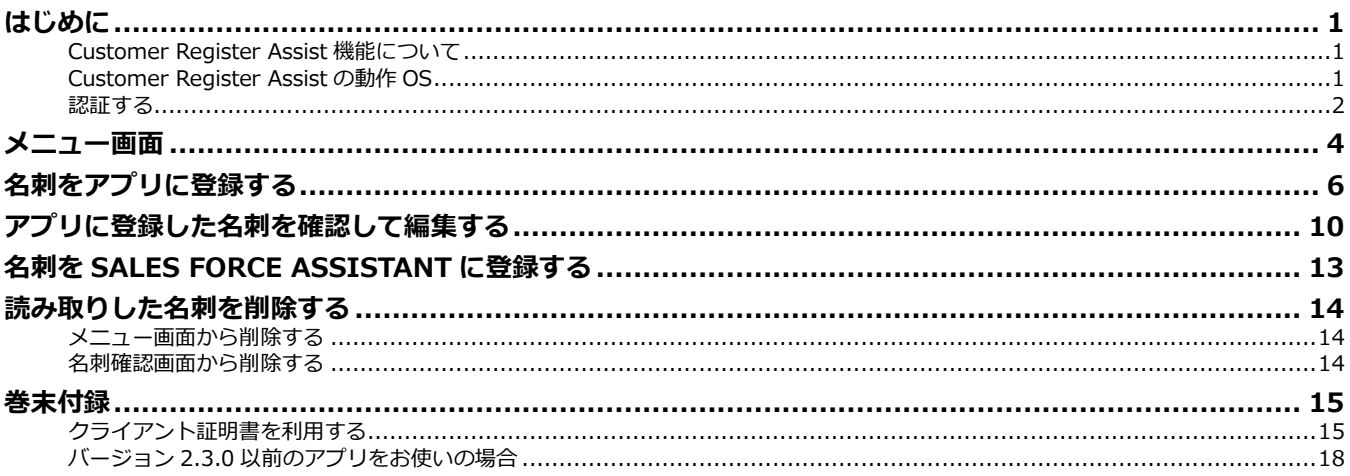

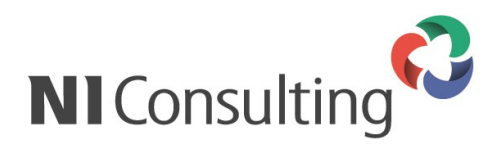

Copyright (C) NI Consulting Co., Ltd. All rights reserved.

## <span id="page-1-1"></span><span id="page-1-0"></span>**Customer Register Assist 機能について**

Customer Register Assistは、スマートフォンのカメラを使って名刺を読み込み、Sales Force Assistantへ 登録する機能です。

NI製品にログインせず、3ステップで名刺情報の読み取りからSales Force Assistantへの登録が完了するた め、営業先でいただいた名刺の登録時間を短縮できます。営業先への訪問や資料作成に忙しい営業マンをサ ポートする便利な機能です。

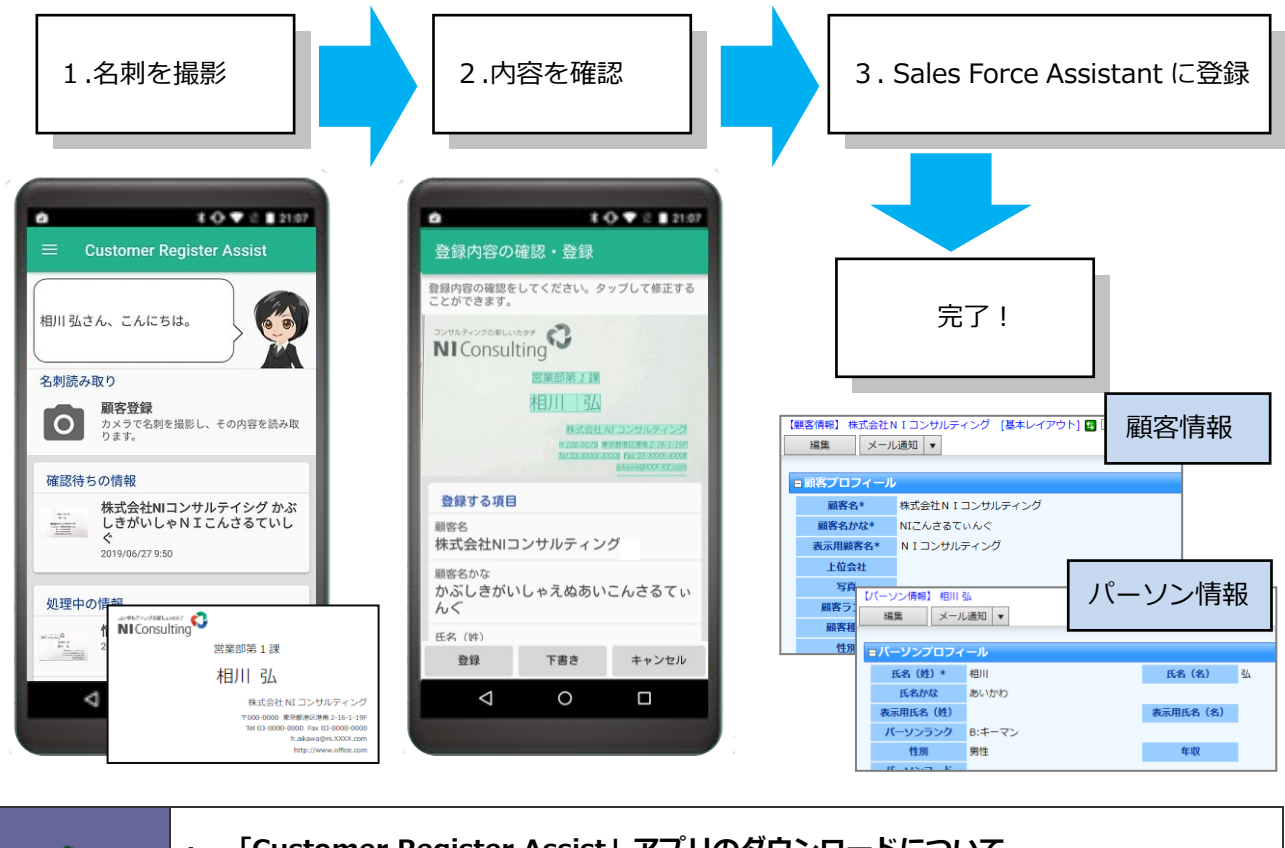

・ **「Customer Register Assist」アプリのダウンロードについて** Google play から無料でダウンロードすることができます。

# <span id="page-1-2"></span>**Customer Register Assist の動作 OS**

対象となる動作 OS は以下のとおりです。

**</ 補足** 

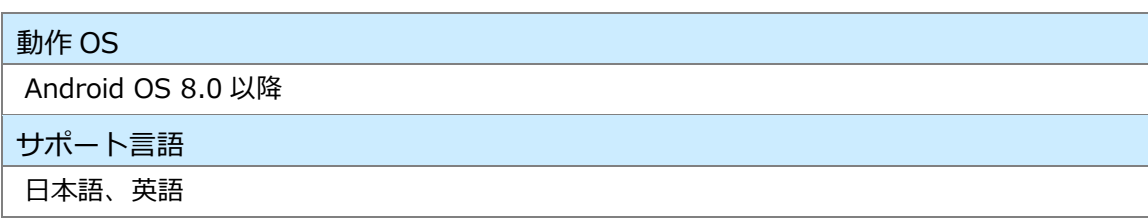

### <span id="page-2-0"></span>**認証する**

アプリを利用するために認証を行います。

認証には、「Sales Force Assistant シリーズ」のログイン情報が必要です。 下記のいずれかの方法で認証を行います。

- ・QR コード認証
- ・パスワード認証

QR コード認証は、アプリを利用する端末とは別途、QR コードを表示するための端末が必要です。 他に端末が手元に無い場合は、パスワード認証をご利用ください。

#### ■ QR コード認証

- **1.** アプリで読み取る QR コードを表示するため、アプリを利用する端末とは別の端末を使い、 ブラウザで「Sales Force Assistant シリーズ」にログインします。
- **2.** 「オプション設定 > 基本設定 > スマートフォンアプリ > 認証」に遷移すると、 QR コードが表示されます。
- **3.** アプリを起動して認証情報を開きます。
- **4.** 「QR コード認証」ボタンをタップしてカメラを起動します。 ※QR コードを読み取るため、カメラの使用権限を許可してください。
- **5.** 起動したカメラで QR コードを読み取ってください。
- パスワード認証
- **1.** アプリを起動して認証情報を開きます。
- **2.** 連携先 URL を入力してください。 ※連携先 URL は「Sales Force Assistant シリーズ」にログイン後、 「オプション設定 > 基本設定 > スマートフォンアプリ > 認証」に遷移すると記載されています。 ※スマートフォンまたはタブレットで画面表示すると、連携先 URL の横に「コピー」ボタンが表示され ます。連携先 URL をコピー&ペーストで入力することができます。
- **3.** ID、Password を入力してください。接続ができれば完了です。
	- ※「Sales Force Assistant シリーズ」の標準版にログインする際の ID、Password です。

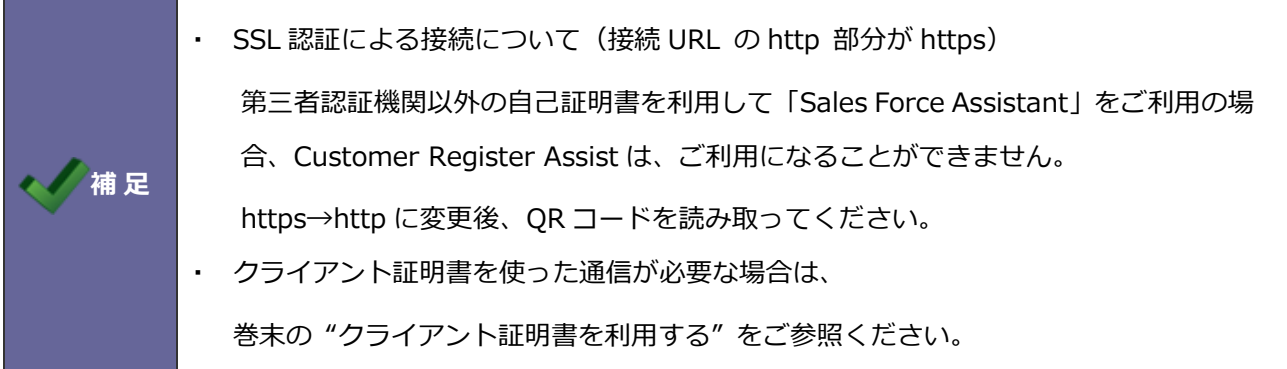

# <span id="page-4-0"></span>**メニュー画面**

アプリを起動すると、操作メニューが表示されます。各メニューについて説明します。

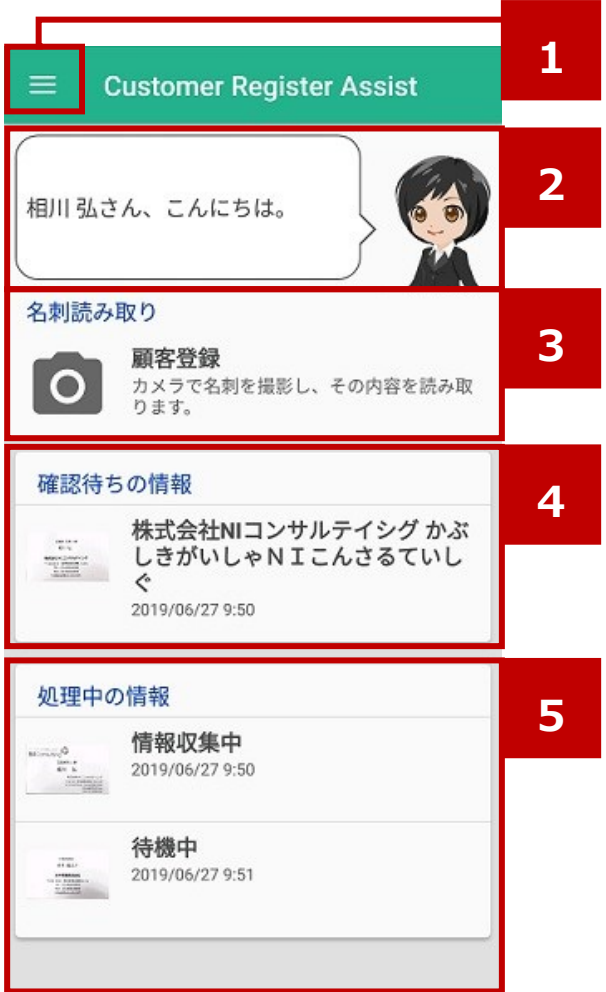

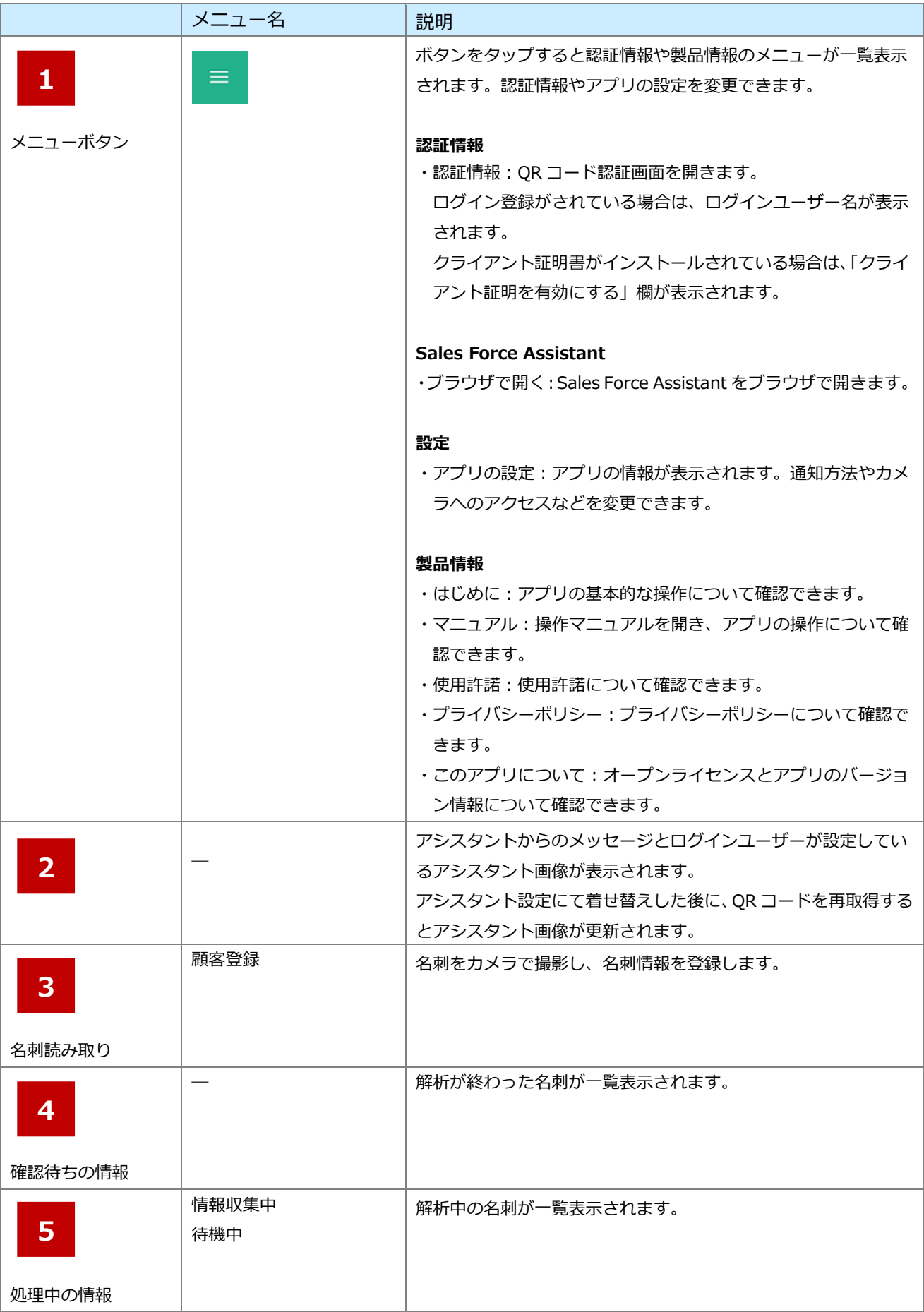

# <span id="page-6-0"></span>**名刺をアプリに登録する**

名刺をスマートフォンのカメラ機能で撮影します。撮影した名刺をアプリに登録する方法を説明します。

- **1.** 顧客登録をタップします。
- **2.** 名刺をガイドラインにあわせ、「 | (カメラ)」をタップして撮影してください。

名刺撮影後、撮影画像の確認画面が表示されます。

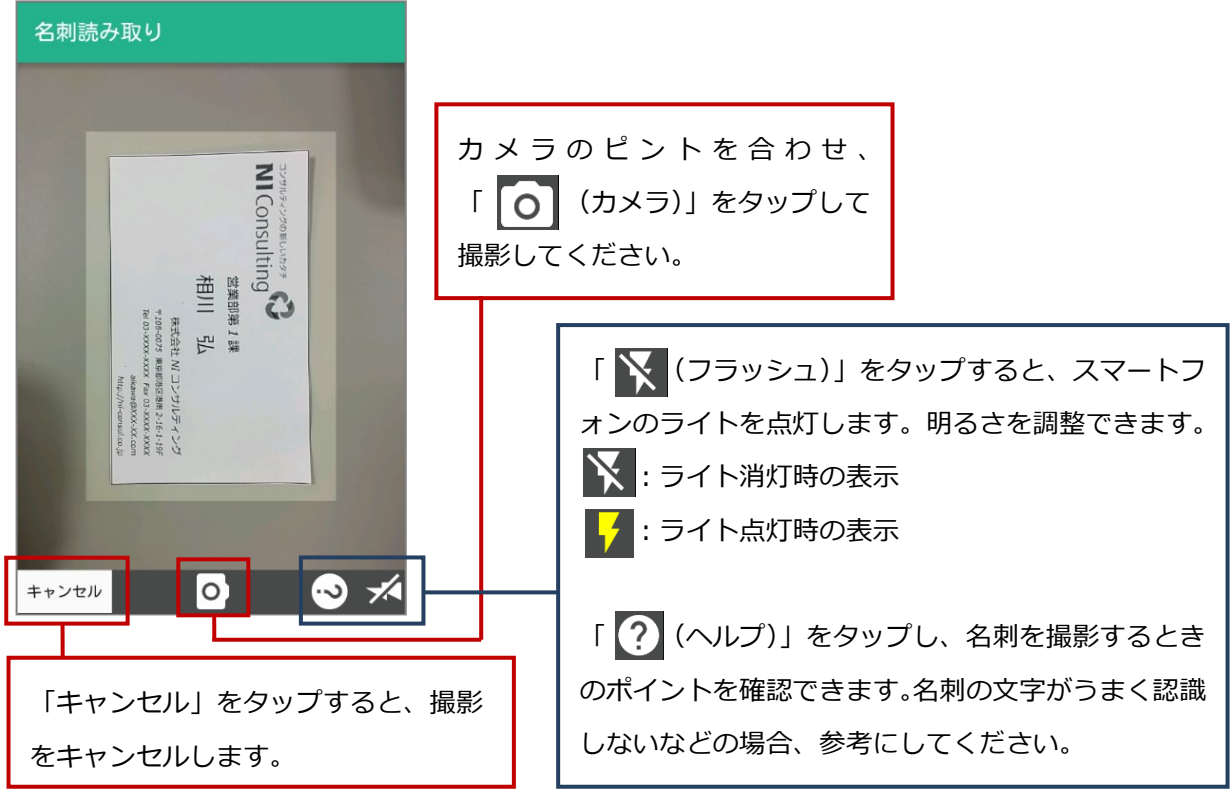

**3.** 名刺の読み取り範囲を指定します。

調整したら、 をタップします。

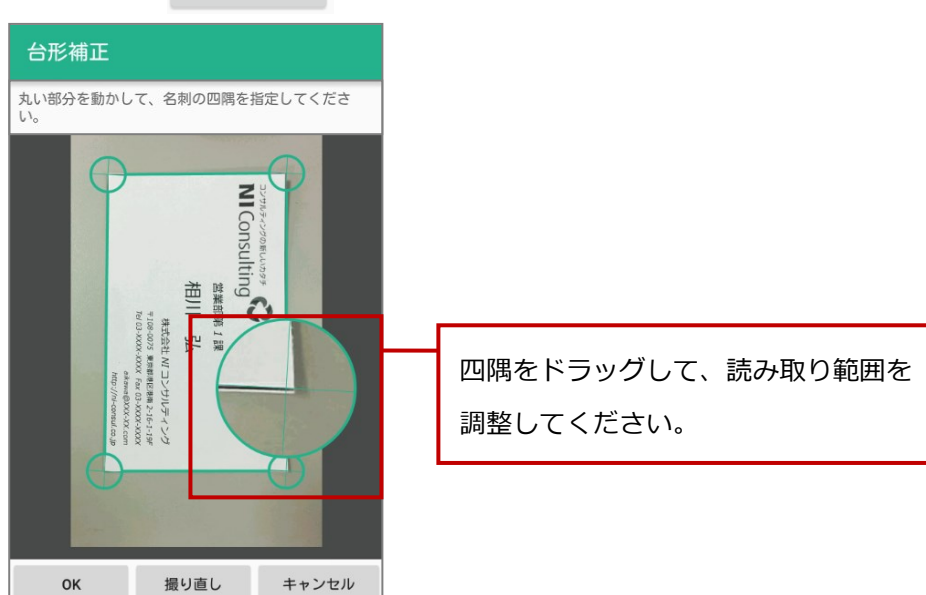

**4.** 名刺の向きを調整します。

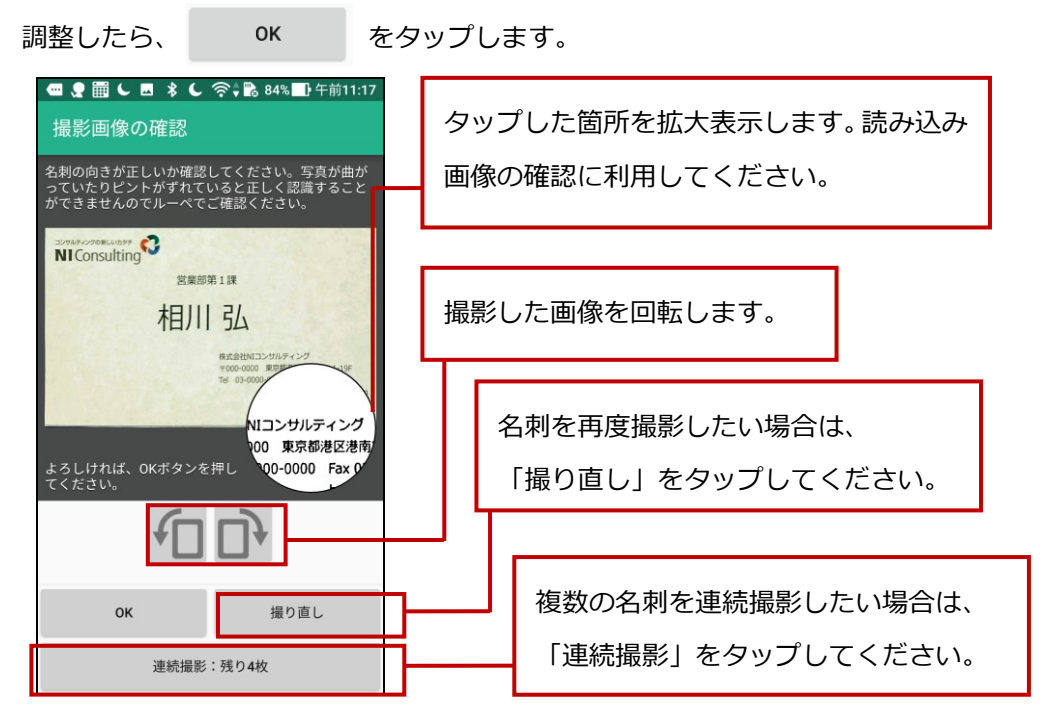

**5.** メニュー画面が開き、名刺の解析を開始します。

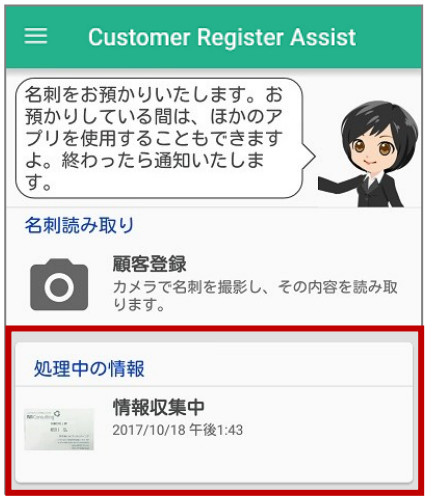

**6.** ※名刺の解析には 1 分ほどかかります。

解析が終わった名刺が確認待ちの情報に表示されます。

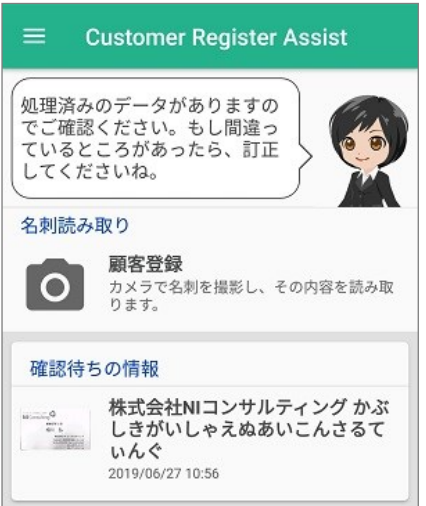

#### **名刺を撮影するときのポイントについて**

スマートフォンで名刺を撮影する際のポイントについて説明します。

・ 名刺の画像が切れる、名刺が自動認識されない場合 名刺と背景が同色で名刺を撮影すると、自動認識しないことや名刺画像が切れること があります。名刺の下は濃い色の机を利用するなど、名刺と背景の境界がわかるよう にしてください。

【イメージ】

**Point**

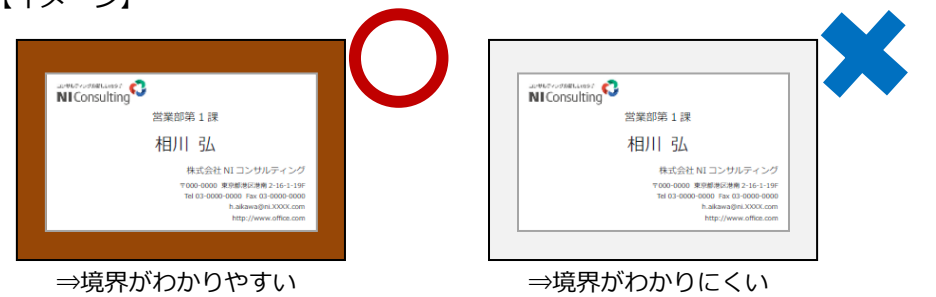

名刺の文字がうまく認識されない場合

画像のピントが合っていなかったり、撮影場所が明るすぎたり暗すぎたりすると名刺 の文字を認識しないことがあります。また、名刺の材質によっては文字に光が反射す ることでてかてか光ったり、名刺と端末を近づけすぎると端末の影が入って読み取り づらくなります。撮影時はピントを合わせ、名刺と端末の距離を調整しながら適度な 明るさの場所で撮影してください。

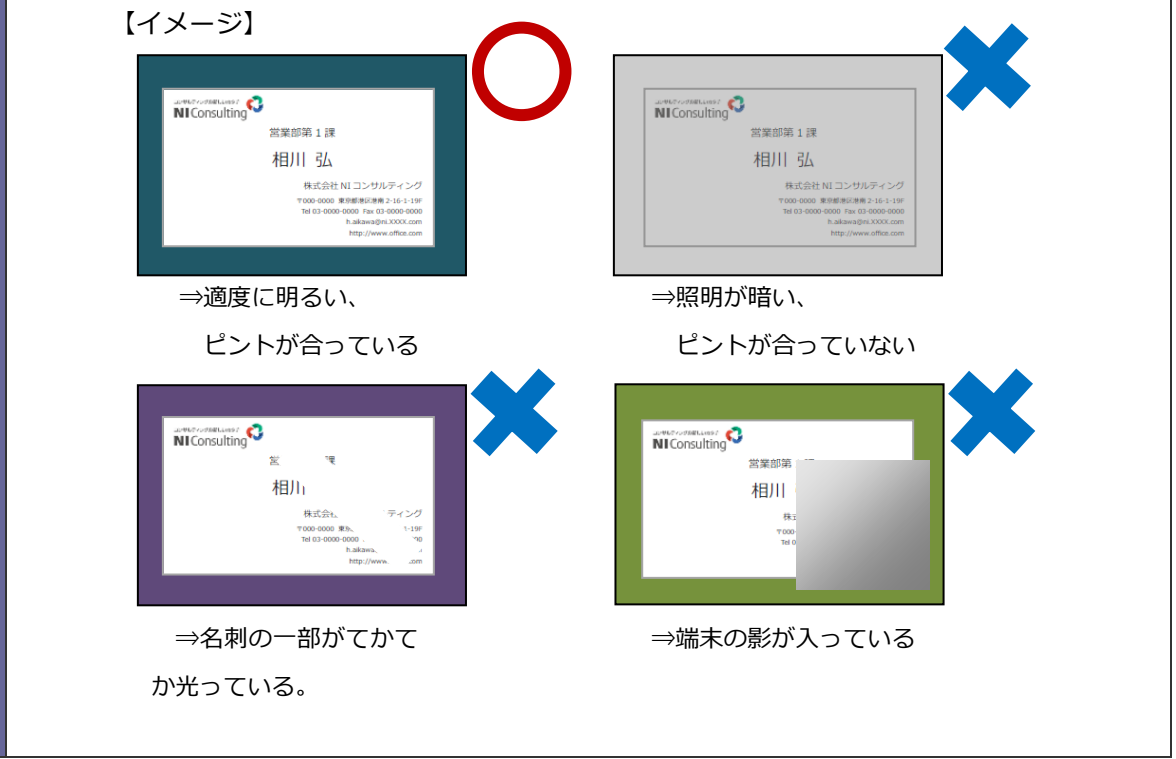

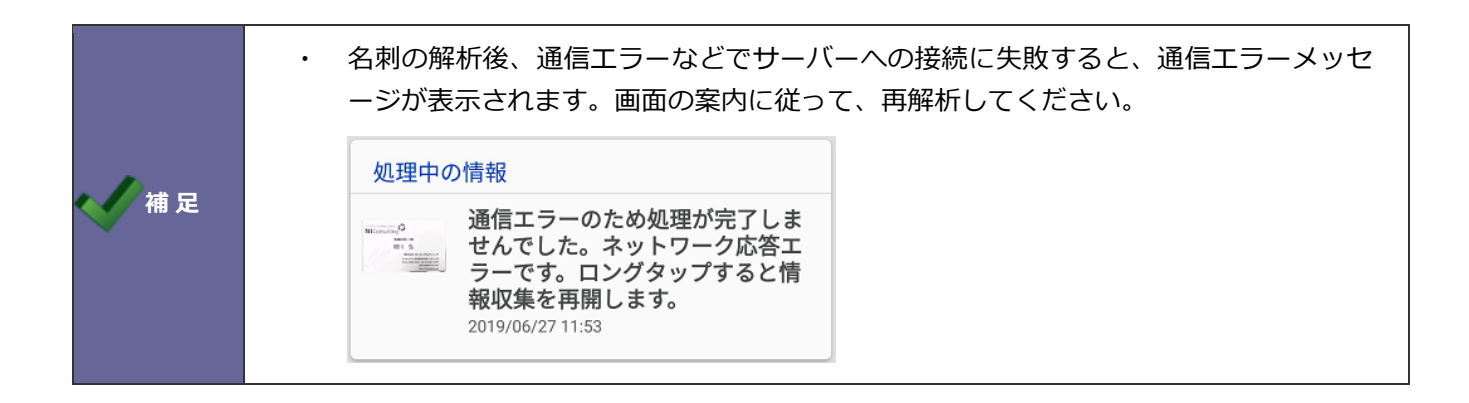

# <span id="page-10-0"></span>**アプリに登録した名刺を確認して編集する**

解析完了した名刺を確認し、必要に応じて編集する方法を説明します。

**1.** 確認する名刺をタップします。

確認画面が表示されます。

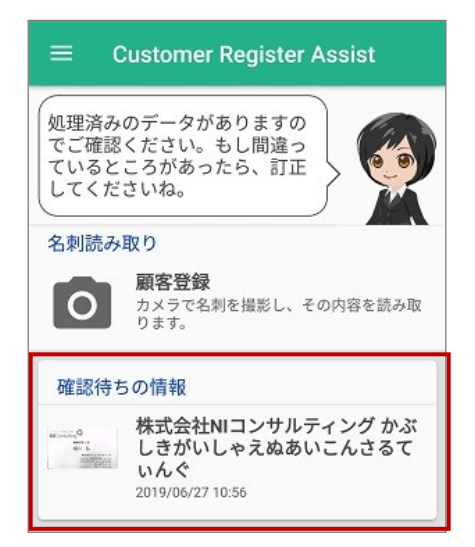

**2.** Sales Force Assistant の類似検索設定にて条件を満たした顧客情報またはパーソン情報がある場合、類 似情報が表示されます。

新規登録する場合は「新規登録する」を選択してください。

同一の顧客情報またはパーソン情報があれば対象を選択してください。

顧客情報を選択した場合、登録内容の確認・登録画面で入力した内容は Sales Force Assistant に登録さ れている内容へ上書き更新します。

パーソン情報を選択し、「更新する」場合は登録内容の確認・登録画面で入力した内容を Sales Force Assistant に登録されている内容へ上書き更新します。「名寄せする」場合は選択したパーソン情報に名寄 せし、パーソン情報を新規登録します。

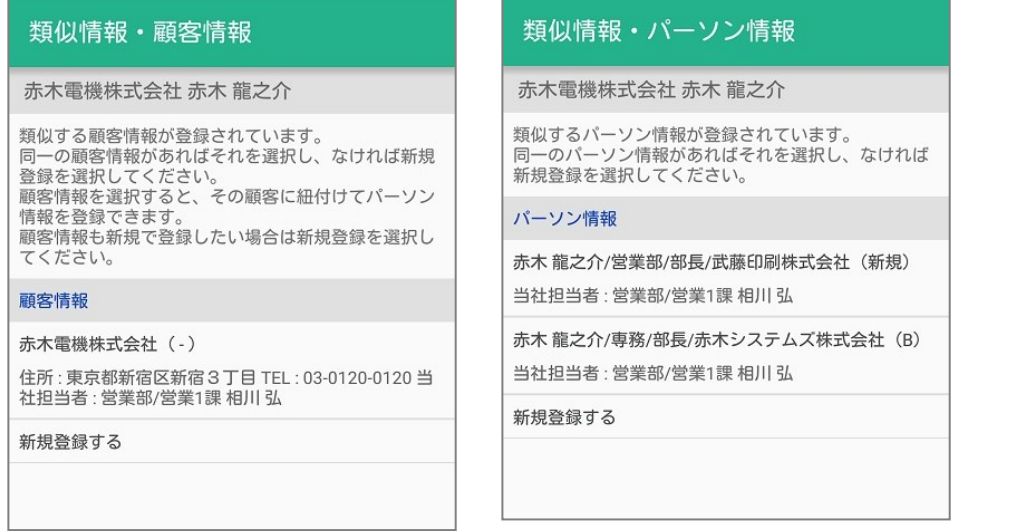

**3.** 内容を編集する項目をタップします。

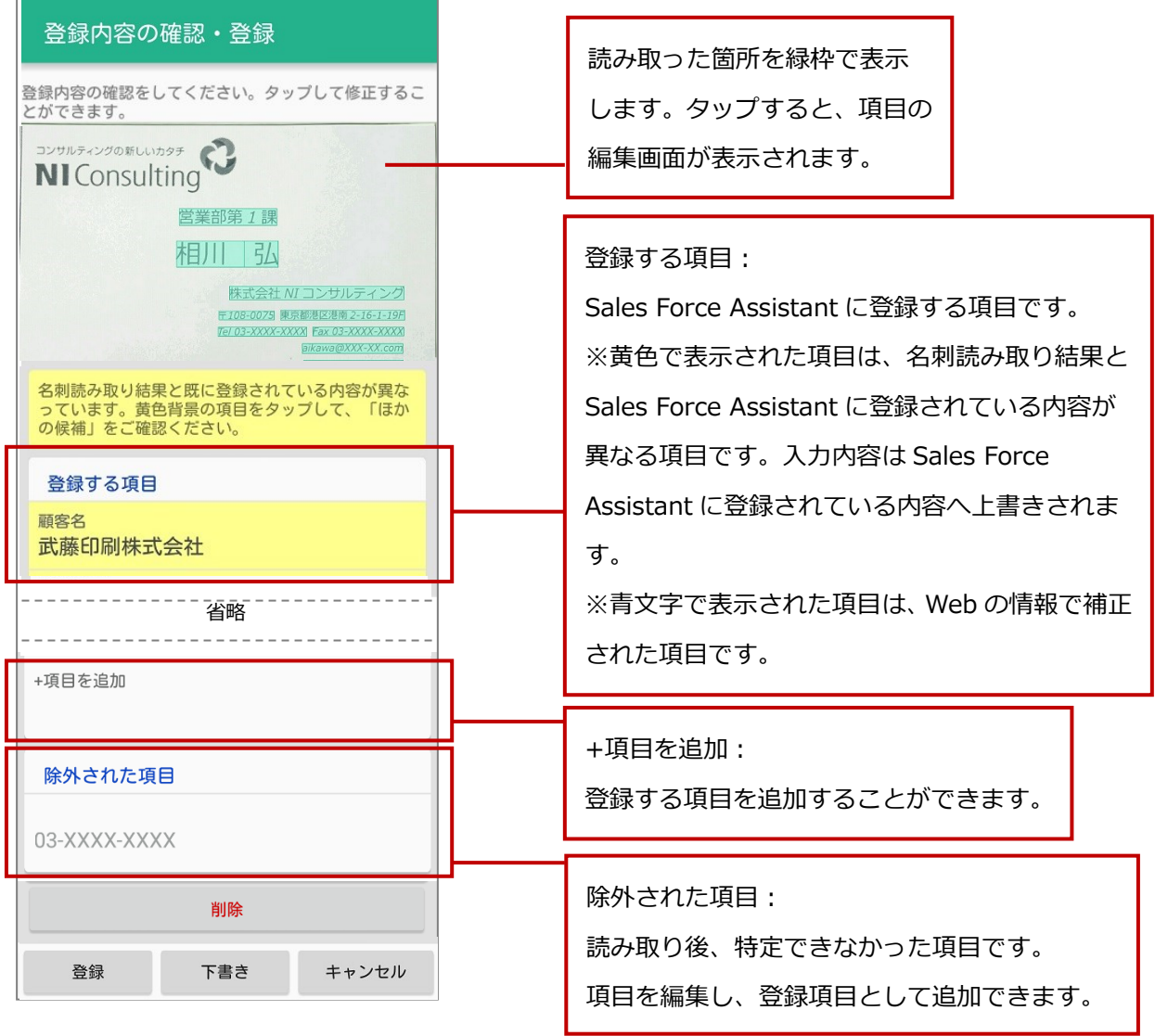

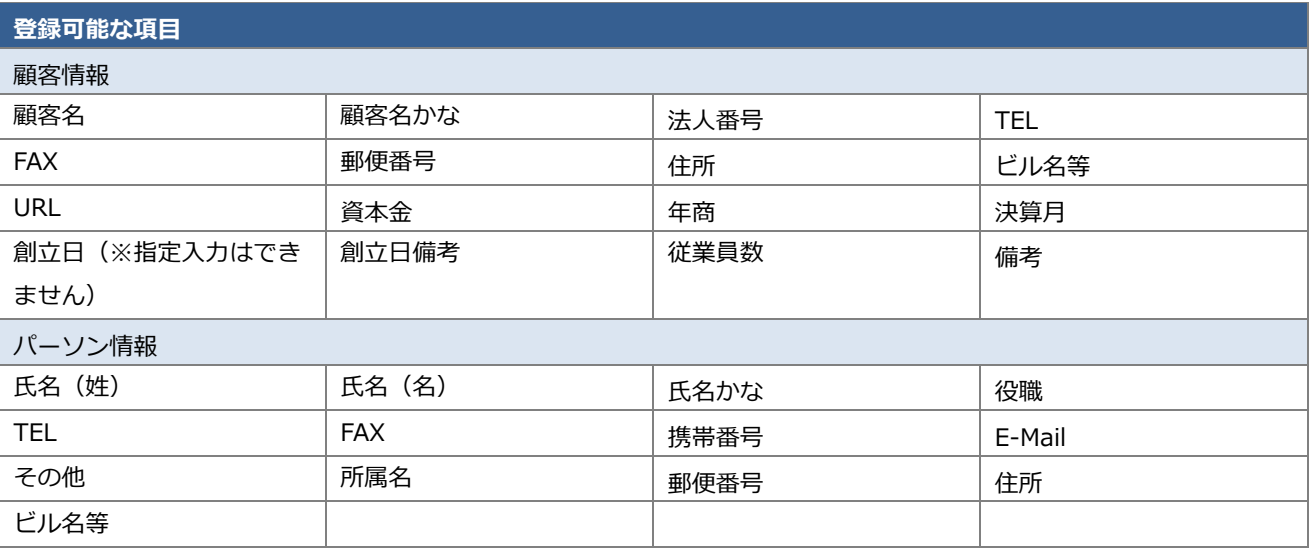

**4.** 項目の編集画面が表示されます。

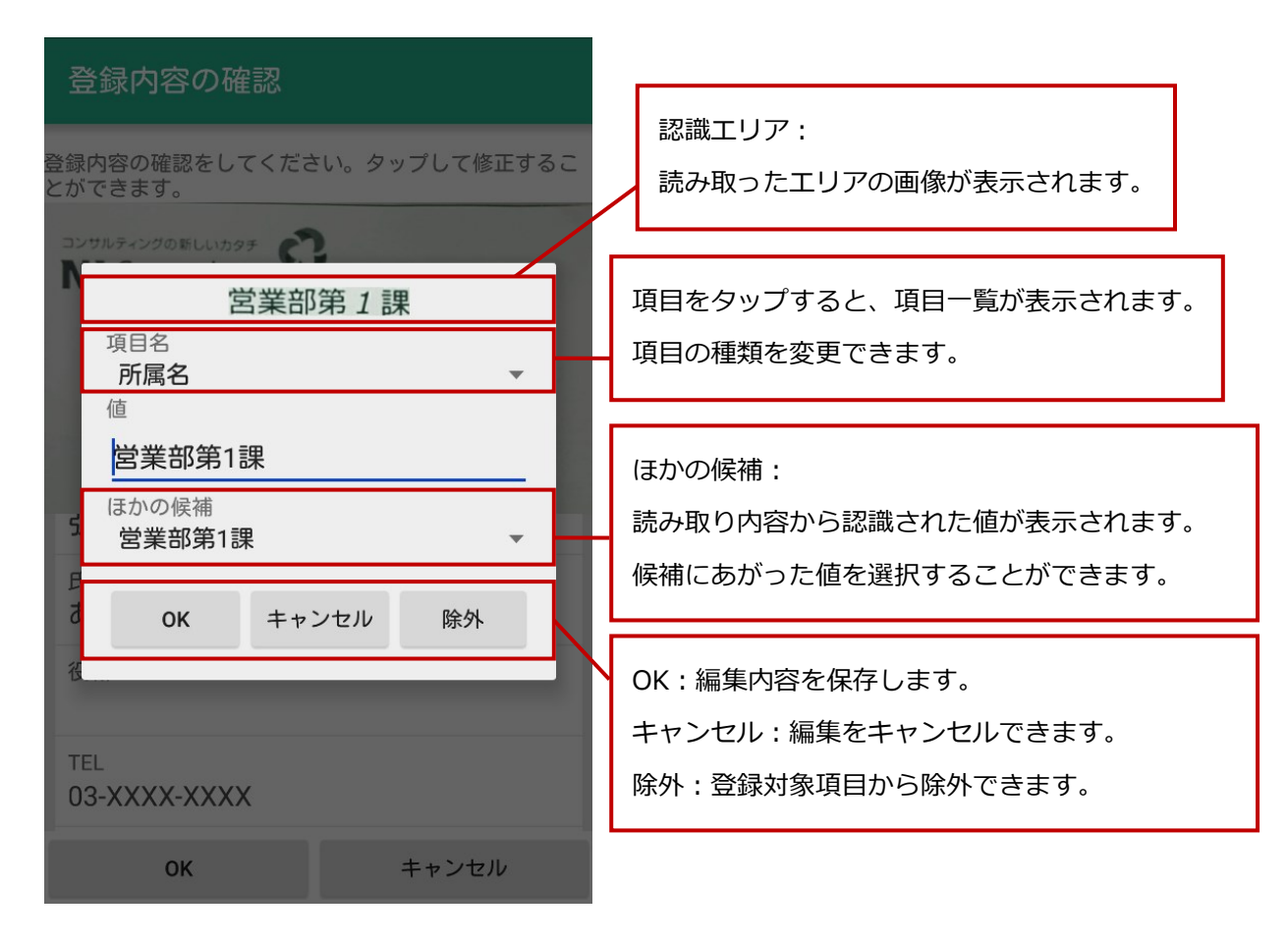

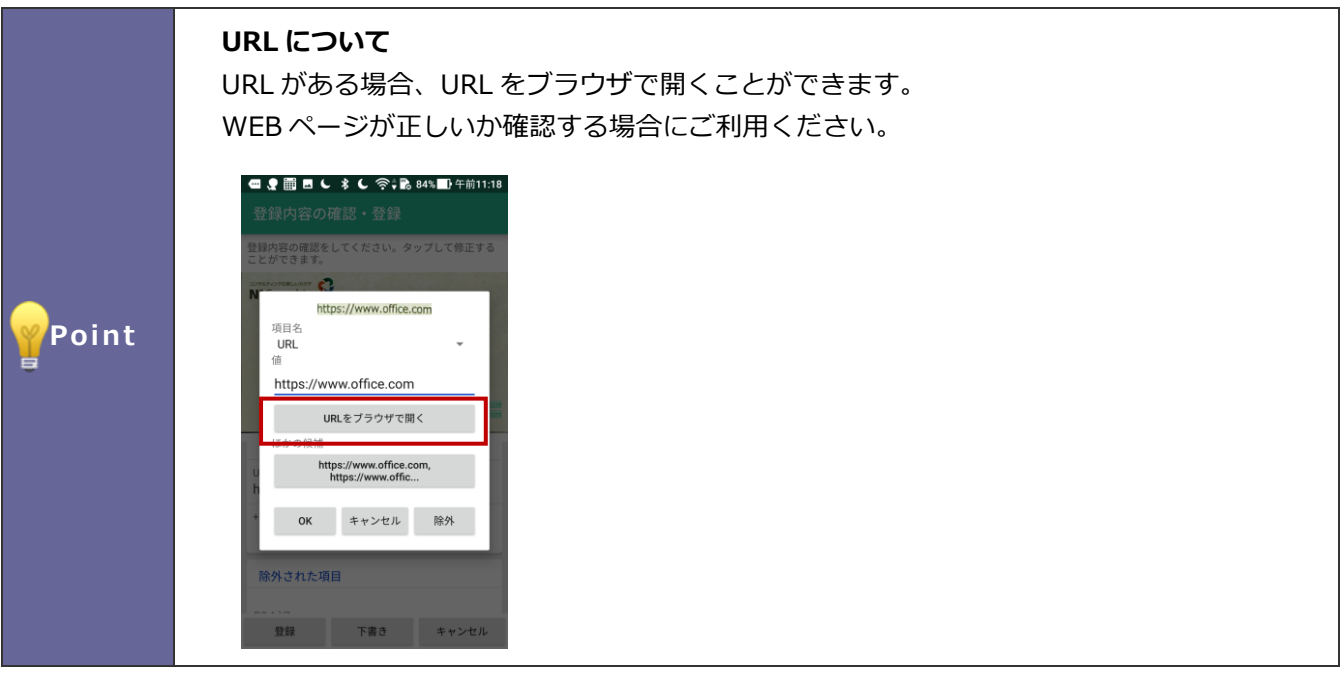

**5.** 次に Sales Force Assistant へ登録する場合は、次項「名刺を [Sales Force Assistant](#page-13-0) に登録する」を参照 してください。

# <span id="page-13-0"></span>**名刺を Sales Force Assistant に登録する**

アプリに登録した名刺を Sales Force Assistant に登録する方法を説明します。

- **1.** Sales Force Assistant に登録する名刺の確認画面を表示します。
- **2.** 「登録」をタップします。

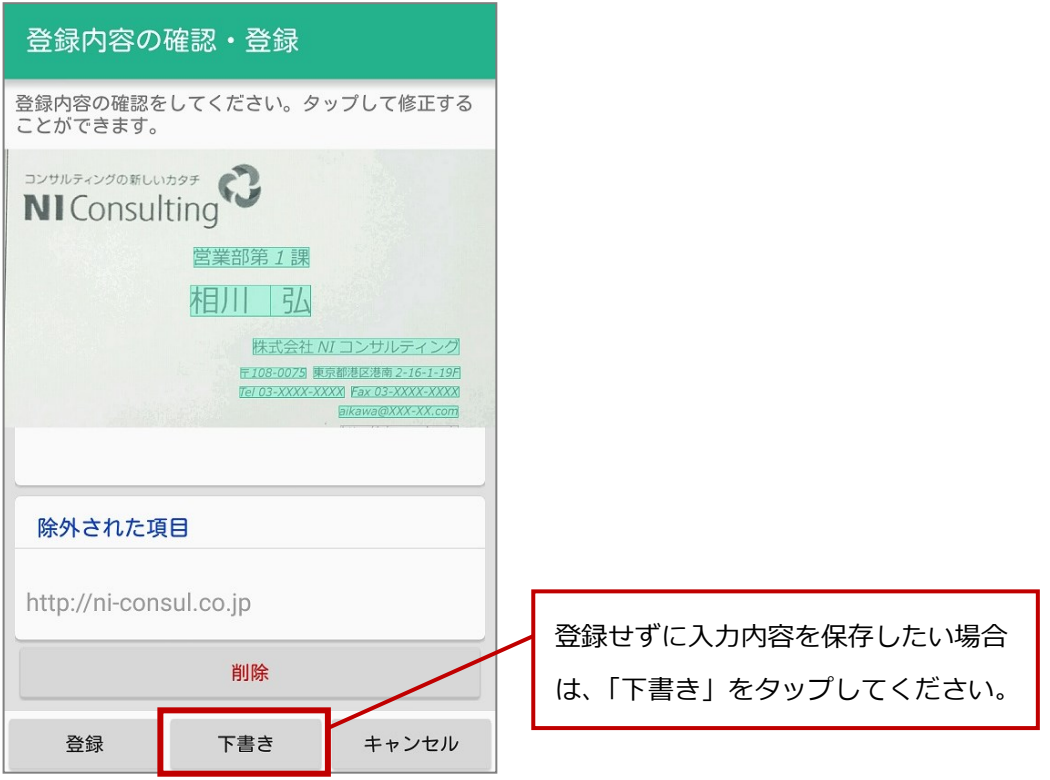

**3.** 登録が完了すると、アシスタントの吹き出しに登録完了メッセージが表示されます。

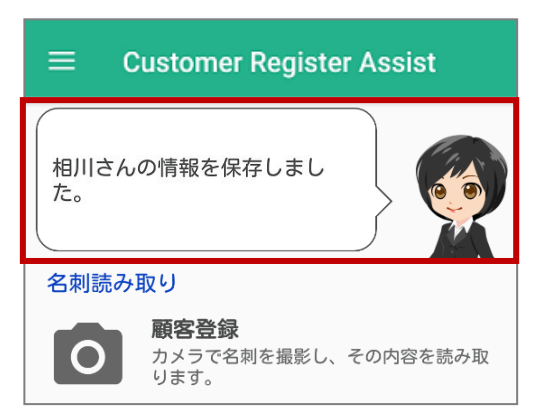

# <span id="page-14-0"></span>**読み取りした名刺を削除する**

アプリに登録した名刺をアプリから削除する方法を説明します。削除する方法は2つあります。 メニュー画面または確認画面から削除することができます。

## <span id="page-14-1"></span>**メニュー画面から削除する**

**1.** 削除する名刺をロングタップします。

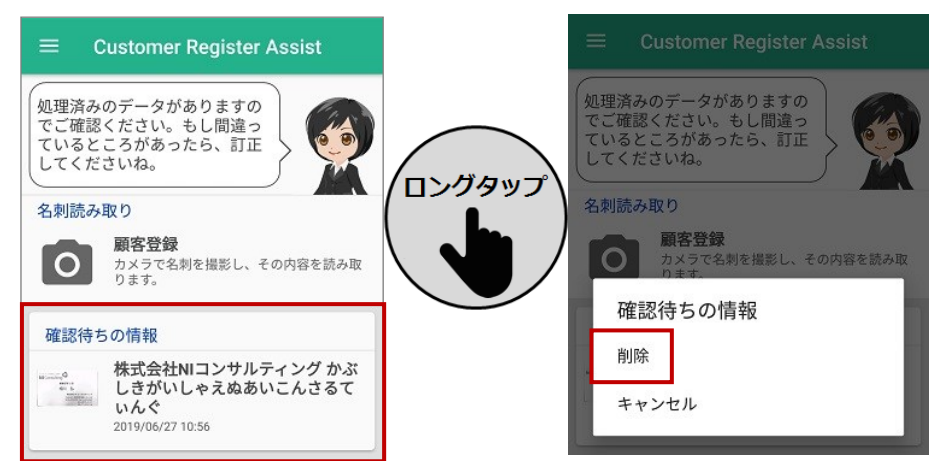

**2.** データ削除確認が表示されますので、「削除」をタップします。

## <span id="page-14-2"></span>**名刺確認画面から削除する**

- **1.** 削除する名刺の確認画面を表示します。
- **2.** 画面下部へスクロールし、「削除」をタップします。

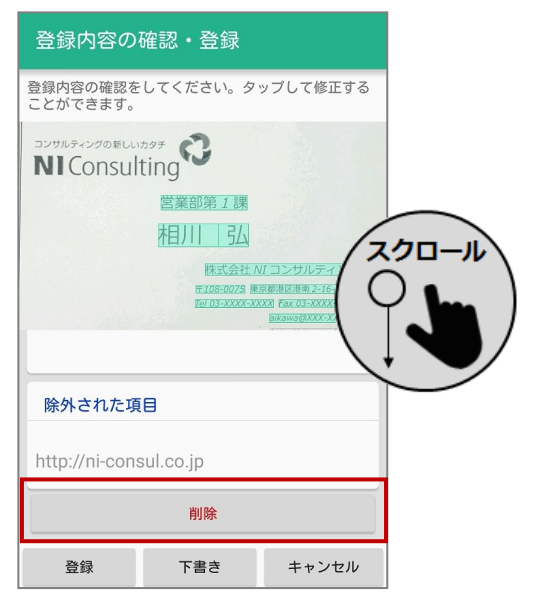

- **3.** データ削除確認が表示されますので、「削除」をタップします。
- **4.** 削除が完了すると、メニュー画面が表示されます。

<span id="page-15-0"></span>**巻末付録**

## <span id="page-15-1"></span>**クライアント証明書を利用する**

**注意** 本機能は通常はシステム管理者からの連絡・案内があってから利用する機能となり ますので特に案内がなければ、あるいは、ご利用の予定がなければ本節は読み飛ば していただいて結構です。 本機能は Android OS のバージョンが 5.0 以上でサポートされます。

NI コンサルティングが提供している Android アプリではクライアント証明書を端末の識別・ユーザー認証 する暗号化通信の方式をサポートします。クライアント証明書を使うためには 対象アプリ内に使用する証明 書を最初に一度だけ取り込む必要があります。ただし、取り込んだ証明書の有効期限が切れたなどの理由で 証明書を更新する場合は再度取り込みが必要になります。

証明書ファイルをダウンロードするなど、 あらかじめ Android 端末内の参照できる 領域に証明書ファイルの配置が必要です。

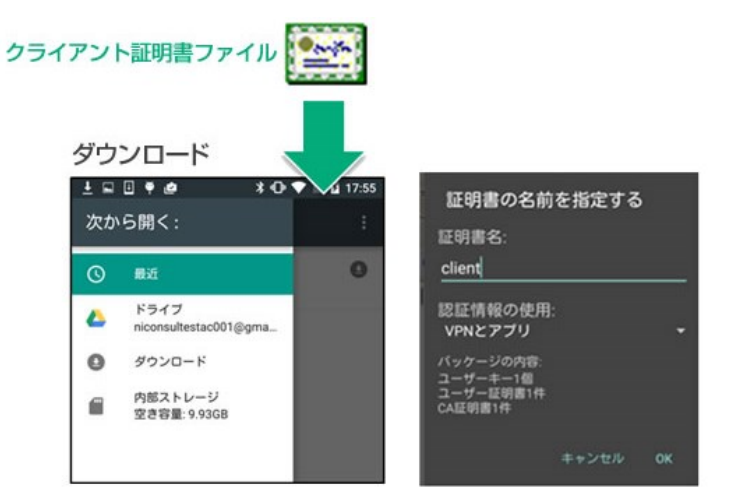

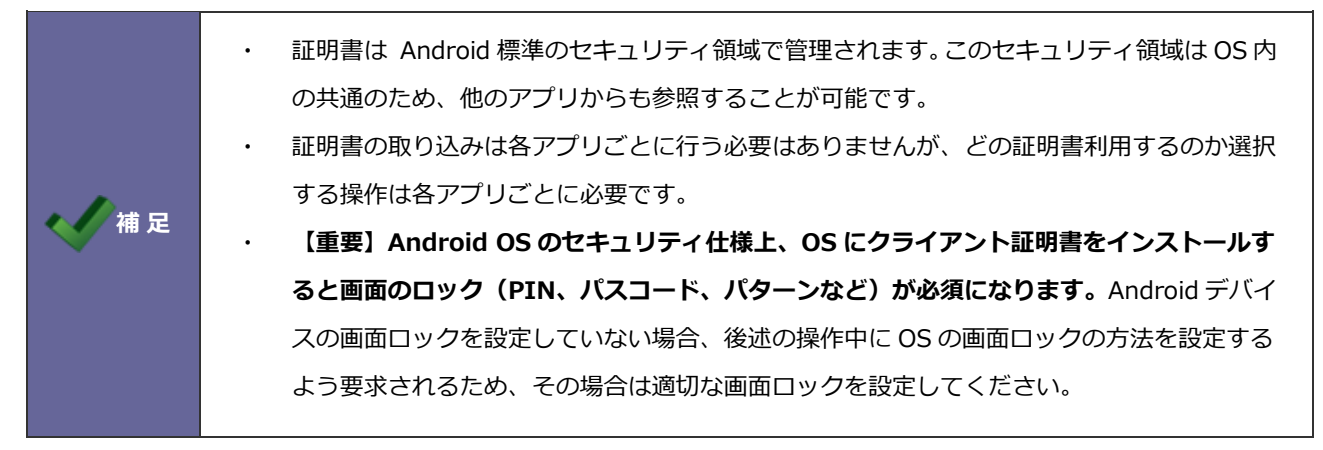

#### **事前にご用意いただくもの**

#### **クライアント証明書ファイル**

秘密鍵を含む(PKCS#12 形式のファイル 拡張子.p12 ※.pfx という拡張子で配布される場合もあります) および秘密鍵を保護しているパスフレーズ(取り込み時に入力します)

#### **中間 CA 証明書ファイル**

クライアント証明書の妥当性を証明する認証局の証明書で、クライアント証明書の発行元によっては提示さ れる場合があり、その場合はこの証明書も OS にインストールします。

#### **クライアント証明書を OS に取り込みアプリで選択する**

ここではクライアント証明書を証明書発行元の Web ページから Android OS 内にダウンロードしたとし て説明します。

また Android デバイスの画面ロックを設定していない場合、操作中に OS の画面ロックの方法を設定す るよう要求されるためその場合は適切な画面ロックを設定してください。

- 1. クライアント証明書ファイルをタップするか、あるいは Android OS のシステムの「設定>セキュリティ」 の「ストレージからのインストール」で対象のクライアント証明書ファイルを選択します。
- 2. 証明書を抽出するためのパスワードの入力が要求されます。ここで秘密鍵を保護しているパスフレーズを 入力してください。
- 3. 続いて証明書の名称の入力が要求されます。通常は証明書に設定されている人が読んで理解しやすい識別 名称が自動でセットされますが、証明書によっては名称が省略されている場合は、証明書を識別する長い 文字列が表示される場合があります。その場合そのままでも利用できますがわかりやすい名称(任意)を 付与することを推奨します。
- 4. エラーがなければ取り込みに成功です。
- 5. 次にクライアント証明書を利用したいアプリを起動します。
- 6. アプリ内の設定画面の「クライアント証明書」あるいは「クライアント証明書を有効にする」をタップす ると、証明書の選択ダイアログが表示されます。

※メニュー名称はアプリによって異なります。

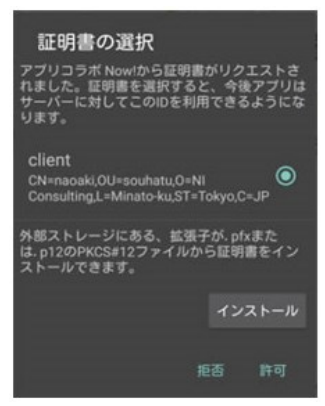

- 7. ここで先ほど登録した証明書を選択し許可します。
- 8. 証明書を選択すると証明書の識別名 (エイリアス名) が設定画面に表示されます。 この状態のとき通信 時にクライアント証明書を要求される場合に自動的にこの証明書を提示して通信するようになります。

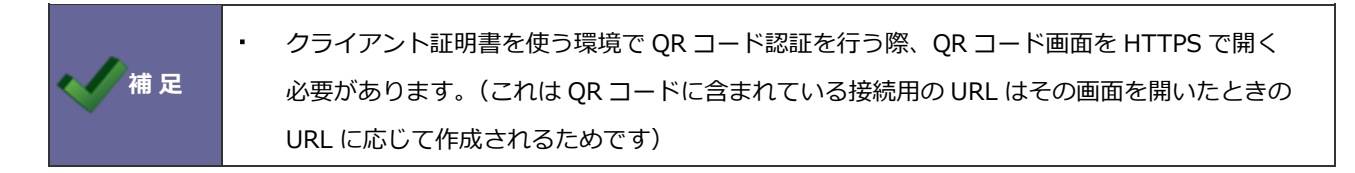

#### **中間 CA 証明書ファイルを OS にインストールする**

こちらは該当ファイルが提示されている場合にのみ行います。 ここでは証明書を証明書発行元の Web ページから Android OS 内にダウンロードしたとして説明します。

- 1. 証明書ファイルをタップするか、あるいは Android OS のシステムの「設定>セキュリティ」の「スト レージからのインストール」で対象の中間 CA 証明書ファイルを選択します。
- 2. インストールに成功すると「設定>セキュリティ」の「信頼できる認証情報」にユーザーが追加した CA 証明書として登録されていることを確認できます。

#### **クライアント証明書をアプリから破棄する**

クライアント証明書が不要になった場合は、以下手順でアプリ内から取り込まれている証明書を破棄します。

1. アプリ内で選択されている証明書を破棄する場合は、チェックされているクライアント証明書を利用す るをタップします。 この状態でアプリは証明書を使わない通信に戻ります。

なお OS にインストールされている証明書は引き続き残っていますので、それらを削除するには設定のセキュ リティから「認証ストレージの消去」を選択する必要があります。

ただし、この操作は OS にユーザーによって追加されたクライアント証明書データがすべてリセットされるた め(個別に指定ができません)、他に必要な証明書がインストールされていないことを、前掲のクライアント 証明書の選択ダイアログ上で確認して実行することをお奨めします。

以上

# <span id="page-18-0"></span>**バージョン 2.3.0 以前のアプリをお使いの場合**

「Customer Register Assist」アプリが新しくなりました。

「Customer Register Assist(バージョン 2.3.0 以前)」のアプリをお使いの場合は、「Customer Register Assist(バージョン 3.0.0 以降)」のアプリをダウンロードしてご利用ください。

※「Customer Register Assist(バージョン 3.0.0 以降)」のアプリをダウンロード後も「Customer Register Assist(バージョン 2.3.0 以前)」は、引き続きご利用いただけます。

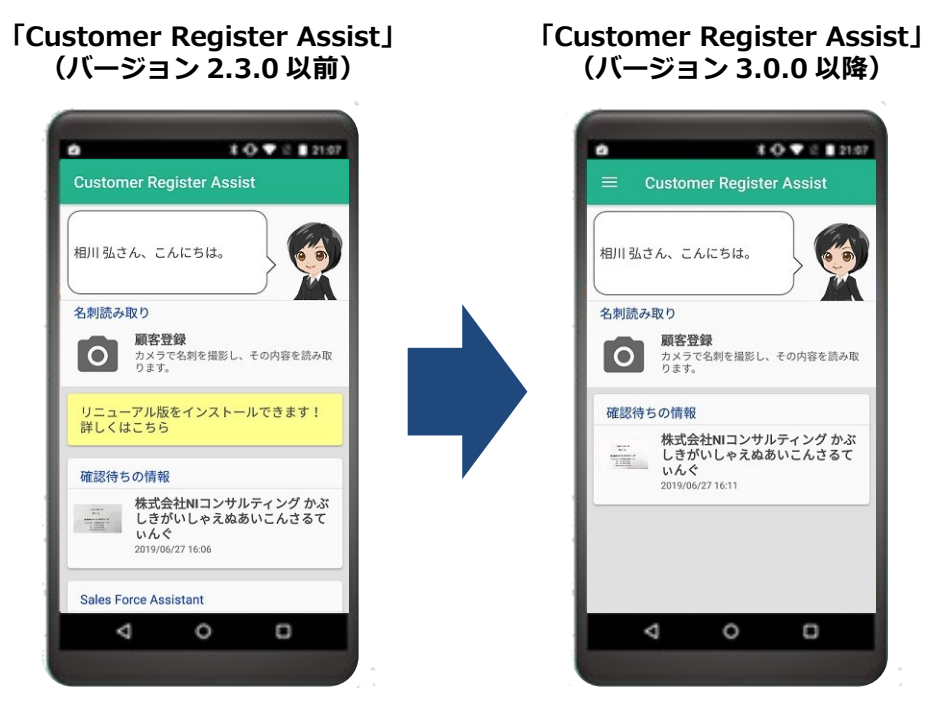

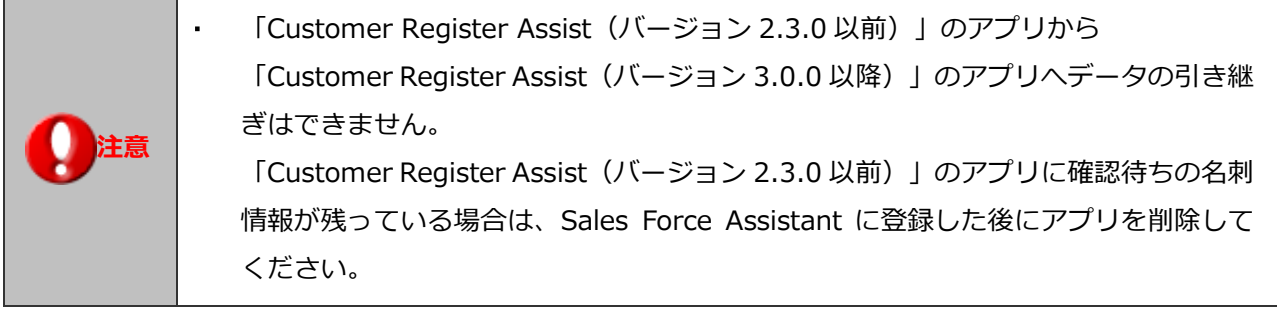

### **移行方法**

- 1. 「Customer Register Assist(バージョン 2.3.0 以前)」アプリに確認待ちの情報が残っている場合、 Sales Force Assistant に名刺情報を登録します。
- 2. 「Customer Register Assist(バージョン 3.0.0 以降)」アプリをダウンロードします。 「Customer Register Assist(バージョン 2.3.0 以前)」トップページ > 詳しくはこちら をタップす ると Google Play ボタンが表示されます。 Google Play ボタンをタップし、「Customer Register Assist(バージョン 3.0.0 以降)」アプリのダウ ンロードページからアプリをダウンロードできます。
- 3. 「Customer Register Assist(バージョン 3.0.0 以降)」アプリを起動し、認証情報を登録します。
- 4. 「Customer Register Assist(バージョン 2.3.0 以前)」アプリを利用しない場合は、アプリをアンイ ンストールし、オプション設定 > 基本設定 > スマートフォンアプリ > 認証画面にてデバイスの登録 解除を行なってください。

○ 商標

本説明書に登場する会社名、製品名は各社の登録商標、商標です。

○ 免責

本説明書に掲載されている手順による操作の結果、ハード機器に万一障害などが発生しても、弊社では一切の責任を負 いませんのであらかじめご了解ください。

○ 発行

2023 年 9 月 25 日 第 9 版

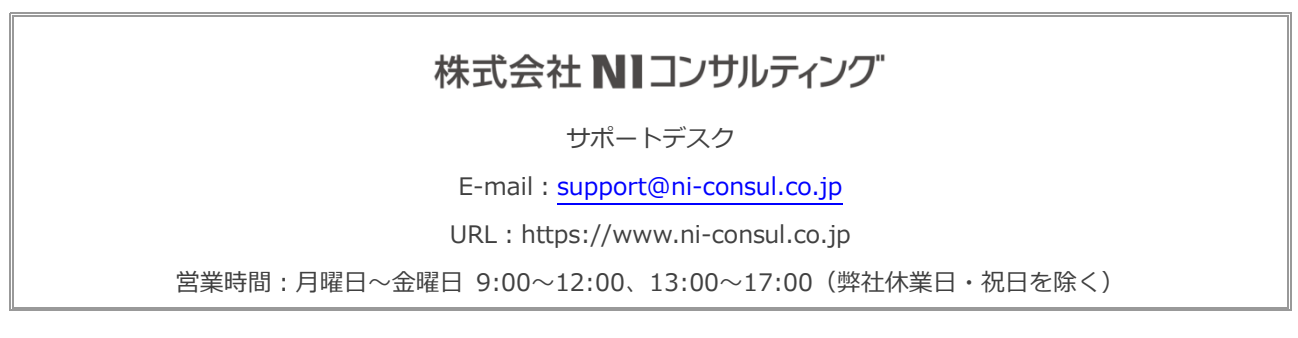